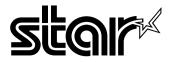

# **USERS MANUAL**

# LC-6211 DOT MATRIX PRINTER

HF 80825040

#### Trademark acknowledgments

LC-6211, LC-10, LC-90, LC-100, NX-1000, NX-1010, NX-1040, SPC-8K: Star Micronics Co. Ltd.
EX-800, FX-850, LX-810, LX-850: Seiko Epson Corporation
IBM PC: International Business Machines Corporation.
MS-DOS, Microsoft Windows, Windows 3.1: Microsoft Corporation

#### Notice

- All rights reserved. Reproduction of any part of this manual in any form whatsoever, without STAR's express
  permission, is strictly forbidden.
- The contents of this manual are subject to change without notice.
- All efforts have been made to ensure the accuracy of the contents of this manual at the time of printing. However, should any errors be found, STAR would greatly appreciate being informed of them.
- The above notwithstanding, STAR can assume no responsibility for any errors in this manual.

# About this manual

This manual describes how to set up, use, and care for the Star LC-6211 printer. The following is a list of what you can expect to find in each chapter.

- Chapter 1 Choosing a place for your printer, unpacking and setup, ribbon cassette installation, loading paper, connecting to your printer
- Chapter 2 How to use the control panel
- Chapter 3 How to use the printers Electronic DIP Switch (EDS) Mode to set up the printer to match the needs of your system and software
- Chapter 4 Selecting the best type of paper, adjusting for paper thickness, manual sheet feeding, clearing paper jams
- Chapter 5 How to set up for printing with MS-DOS
- Appendix A How to deal with printing problems
- Appendix B Specifications
- Appendix C Interface information
- Appendix D Character sets
- Appendix E Printer control codes
- Appendix F Glossary

# **Contents**

### Chapter 1: Printer Setup ... 1

Choosing a place for the printer ... 1 Unpacking the printer ... 2 General guide ... 3 Installing the platen knob ... 4 Opening the front cover ... 4 Installing the ribbon cartridge ... 5 Removing the ribbon cartridge ... 6 Connecting to a power outlet and turning power on and off ... 7 Loading paper ... 8 Printing on fanfold paper ... 12 Parking fanfold paper ... 12 Unparking fanfold paper ... 13 Using the tear-off function ... 13 Connecting to your computer ... 14

# Chapter 2: Control Panel Operations ... 16

Switching between on-line and off-line ... 16 Paper loading ... 17 Line feed ... 17 Paper eject (cut-sheet paper) ... 17 Form feed (fanfold paper) ... 17 Parking fanfold paper ... 18 Micro feed ... 18 Setting the top of form position ... 18 Clearing a top of form setting ... 18 Setting the printing speed ... 19 Tear-off function ... 19

#### Chapter 3: Using the EDS Mode ... 20

Entering the EDS Mode ... 21 EDS Mode Settings ... 22 RAM Usage ... 22 Graphics Direction ... 22 Tear-off ... 22 Auto LF with CR ... 22 Paper Out ... 23 Line Spacing ... 23 Strobe Timing ... 23 Print Mode ... 23 Banking Character ... 24 Zero style ... 24 Character Table ... 24 Page Length ... 24

### Chapter 4: Paper Handling ... 25

Selecting paper types ... 25 Cut-Sheet Paper ... 25 Fanfold Paper ... 25 Adjusting for paper thickness ... 26 Automatic fanfold feeding ... 27 Manual sheet feeding ... 27 Clearing paper jams ... 30

#### Chapter 5: Using the Printer with MS-DOS ... 31

Setting up for printing with MS-DOS ... 31

Appendix A: Troubleshooting ... 32

Appendix B: Specifications ... 41

Appendix C: Interface Pin Outs ... 43

Appendix D: Character Sets ... 44

Appendix E: Printer Control Codes ... 46

Appendix F: Glossary ... 50

This chapter contains important information on setting up your printer. Be sure to read this chapter carefully before using the printer for the first time. In this chapter you will learn about:

- Choosing a place for the printer
- Unpacking and setting up the printer
- □ Installing the ribbon cassette
- Loading paper
- □ Connecting to your computer

# Choosing a place for the printer

Before actually unpacking the printer, you should take a few minutes to think about where you plan to use it. Remember the following points when doing this.

- ✓ Choose a firm, level surface where the printer will not be exposed to vibration.
- $\checkmark$  The power outlet you plan to connect to for power should be nearby and unobstructed.
- ✓ Make sure that the printer is close enough to your computer for you to connect the two with your printer cable.
- ✓ Allow six inches (15 centimeters) of free space on either side of the printer. If you are going to use fanfold paper, make sure that there is adequate space for paper behind the printer.
- $\checkmark$  Make sure that the printer is not exposed to direct sunlight.
- $\checkmark$  Make sure that the printer is well away from heaters.
- $\checkmark$  Make sure that the surrounding area is clean, dry, and free of dust.
- ✓ Make sure that the printer is connected to a reliable power outlet. It should not be on the same electric circuit as copiers, refrigerators, or other appliances that cause power spikes.
- ✓ Use a power outlet that matches the power rating noted on the label affixed to the bottom of your printer.
- $\checkmark$  Make sure that the room where you are using the printer is not too humid.

#### 2 Printer Setup

# Unpacking the printer

Check to make sure that the carton contains each of the items shown in the following illustration.

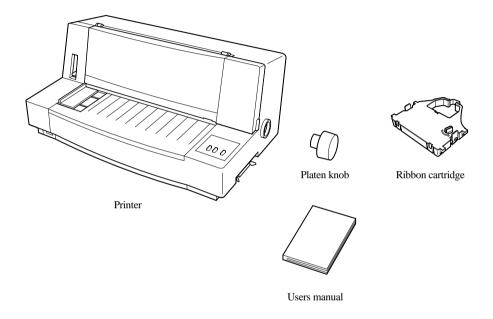

If anything is missing, contact the store where you bought the printer and ask them to supply the missing part.

A serial-to-parallel interface converter (SPC-8K) is also available as an option. Consult with your dealer for details.

#### Note:

It is a good idea to keep the original box and all the packing materials just in case you later need to pack the printer up again and send it somewhere at a later date.

# General guide

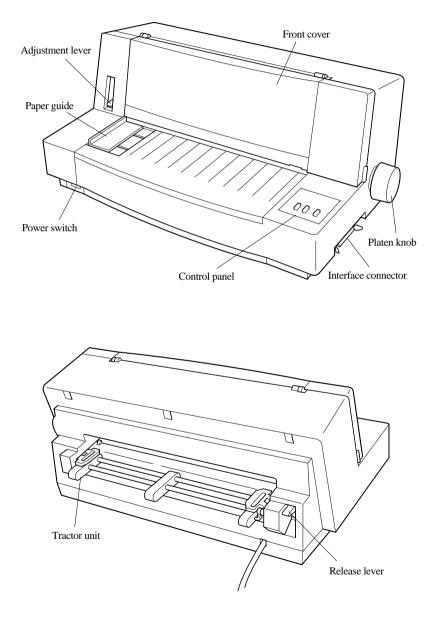

The following illustrations show the major component parts of the your printer.

#### 4 Printer Setup

# Installing the platen knob

The platen knob is packed into a recess in the packaging material.

□ Install the knob on the shaft located inside the large hole on the right side of the printer. Make sure that the flat side of the shaft is aligned with the corresponding flat surface inside the knob's spindle. Press the knob carefully but firmly into place as far as it will go.

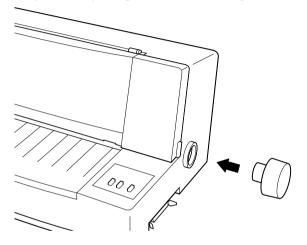

# **Opening the front cover**

□ Hook your fingers under the two small tabs on either side of the front cover and pull forward and up to swing the front cover open.

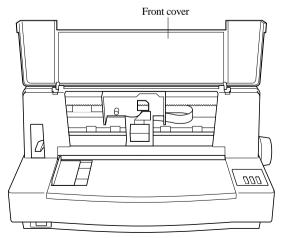

# Installing the ribbon cartridge

- □ Make sure that printer is unplugged from its power outlet.
- Open the front cover of the printer.
- □ By hand, move the cartridge holder to the center position of the paper guide where there is a cutout to allow easy installation and removal of the ribbon cartridge.

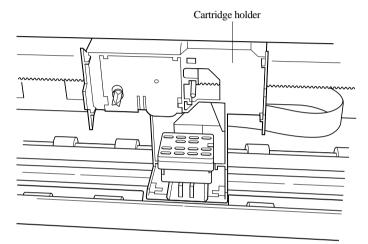

#### Important!

Never try to move the print head while the printer is plugged into a power outlet. Doing so can damage the printer. If you have just used the printer, let the print head cool for a few minutes before you touch it.

- Remove the ribbon cartridge from its package.
- □ Rotate the knob on the ribbon cartridge clockwise to take up any slack in the ribbon.

#### 6 Printer Setup

□ Carefully place the cartridge onto the cartridge holder making sure that the spindle of the holder fits into the socket on the bottom of the cartridge.

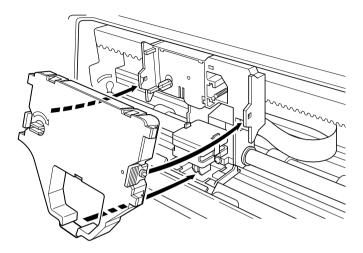

- Press down gently but firmly on the cartridge until it snaps securely into place.
- □ Rotate the knob on the cartridge again to take up any slack.
- Close the front cover of the printer.

#### Important!

Printing that is poor quality or too light is almost always due to a ribbon that is simply worn out or "used up." If you experience problems with print quality, check the condition of the ribbon. If the black part looks gray and well-worn, replace the ribbon with a new one.

# Removing the ribbon cartridge

Use the following procedure to remove the ribbon cartridge from the printer when you want to replace it with a new one.

- □ Make sure that printer is unplugged from its power outlet.
- Open the front cover of the printer.

□ By hand, move the cartridge holder to the center position of the paper guide where there is a cutout to allow easy installation and removal of the ribbon cartridge.

#### Important!

Never try to move the print head while the printer is plugged into a power outlet. Doing so can damage the printer. If you have just used the printer, let the print head cool for a few minutes before you touch it.

Using your thumb and forefinger to squeeze the two tabs on the ribbon cartridge towards the center, carefully remove the cartridge from the holder.

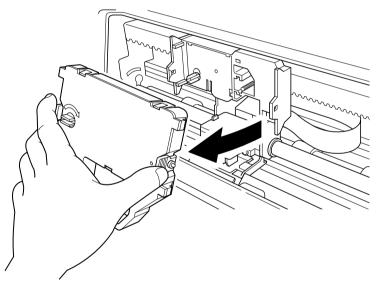

Use the procedure under "Installing the ribbon cartridge" on page 5 to install a new cartridge.

# Connecting to a power outlet and turning power on and off

Plug the power cord of the printer into a standard power outlet whose voltage matches the power rating noted on the label affixed to the bottom of your printer.

#### 8 Printer Setup

Set the switch on the front of the printer to ON to turn power on, and to OFF to turn power off.

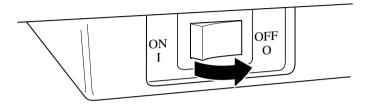

#### Important!

We recommend that you unplug the printer from the power outlet whenever you do not plan to use it for long periods. Because of the this, you should locate the printer so that the power outlet it is plugged into is nearby and easy to access.

At this point you may want to perform a test of the printer to make sure it is working properly. See "Testing the Printer" on page 32 for details on how to perform tests.

#### Loading paper

This section tells you how to load fanfold paper. Note that you can also use cutsheet paper and multi-page form paper. For details on using other types of paper, see "Paper Handling" on page 25 of this manual.

□ Position the stack of paper behind the printer.

Unplug the printer from its AC power supply.

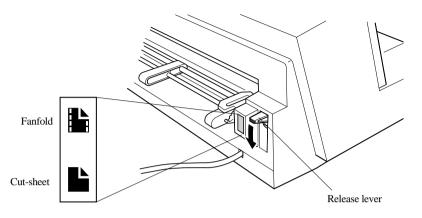

□ Set the release lever on the back of the printer to the fanfold position.

Set the adjustment lever to the value that matches the thickness of the paper you are using. The setting for normal paper is 1. Set the lever to a larger value for thicker paper, or to a smaller value for thinner paper. See the table on page 27 for details.

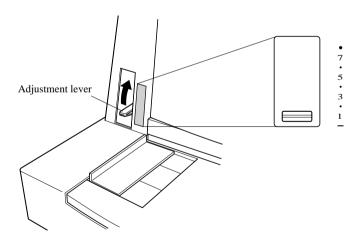

□ Unlock the tractor on the left (when viewing the printer from behind) by pulling its gray lever up, and adjust the position of the left tractor.

Note that there is a guide inside the printer in front of the left tractor. The  $\mathbf{\nabla}$  mark of the guide indicates where the left margin of the printing will be.

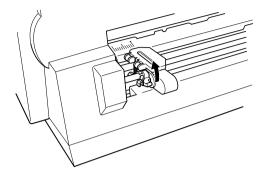

- □ Once the left tractor is aligned the way you want it, push the gray lever back down to lock it in place.
- □ Now move the tractor on the right to the approximate position of the right side of the paper you are using. Pull its gray lever up to unlock it, and push the lever back down to lock it into place. Also move the center paper support so that it is approximately halfway between the two tractors.

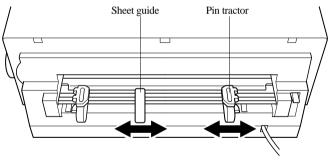

- Open the covers of both tractors and align the paper so that the pins on the tractors are inserted into the holes of the paper.
- □ Close the tractor covers. At this point you can make final adjustments to the paper position by releasing the gray levers and moving the tractors. After making these adjustments, be sure that you re-lock the tractors by pushing the gray levers back into their original positions.
- Plug the printer back into its AC power source. The printer will beep a number of times to indicate that paper is not loaded properly.

□ Press the control panel's **SET/EJECT/PARK** button and the paper will feed to the starting position.

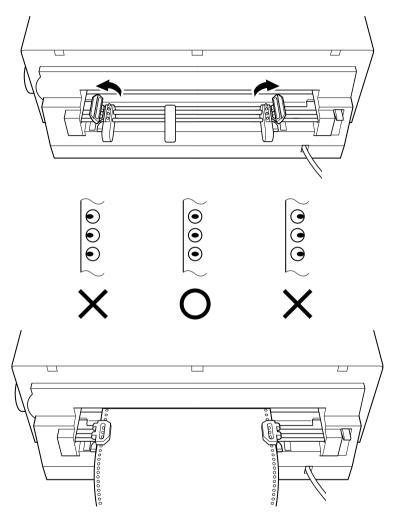

#### 12 Printer Setup

# Printing on fanfold paper

When printing on fanfold paper, take care not to print too close to the perforations that separate each sheet. The following shows the recommended print area for fanfold paper and cut-sheet paper.

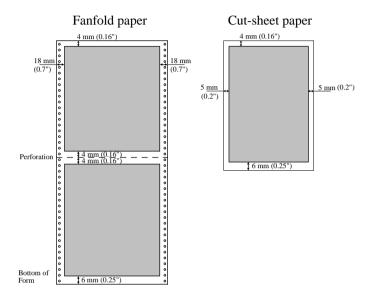

# Parking fanfold paper

It is not necessary to remove fanfold paper currently loaded in the printer in order to print on cut-sheet paper fed by hand. Instead, simply use the following procedure to *park* the fanfold paper.

Tear off the paper at a perforation so there is no more than half a page sticking out of the front cover of the printer.

If necessary, you can press the control panel's **ON LINE** button to put the printer on-line. and then use the **SET/EJECT/PARK** button to feed the paper until a perforation is just past the front cover.

- Press the control panel's **ON LINE** button to put the printer off-line.
- □ Press the control panel's **SET/EJECT/PARK** button. The printer automatically reverse feeds the fanfold paper until it is no longer in contact with the platen.

□ Set the release lever on the back of the printer to the cut-sheet position. The paper is now parked, and you can load cut-sheet paper into the printer using the procedures under "Manual sheet feeding" on page 27.

# Unparking fanfold paper

After you are finished printing on cut-sheet paper, use the following procedure to unparkin fanfold paper and make it available for printing.

- □ If any cut-sheet paper is still in the printer, put the printer off-line and then press the control panel's **SET/EJECT/PARK** button to eject it.
- □ Check to make sure the printer is off-line.
- $\Box$  Set the release lever on the back of the printer to the fanfold position.
- □ Press the control panel's **SET/EJECT/PARK** button. The printer automatically feeds the fanfold paper back into position, ready for printing.

# Using the tear-off function

The following procedure makes it easy to tear off fanfold paper without disturbing the current position of the paper.

- □ Check to make sure that the printer is on-line.
- Press the control panel's **SET/EJECT/PARK** button.

The printer feeds the perforation of the fanfold paper to the tear-off edge of the printer cover.

- Tear off the paper.
- U When you resume printing, the printer reverse feeds the paper to its former position.

#### 14 Printer Setup

# Connecting to your computer

The computer sends data to the printer through a cable. This printer does not come with a cable, so you must purchase one of your own. You will probably want to use a standard parallel cable for connection, but note that you can also use an optional serial-to-parallel interface converter (SPC-8K).

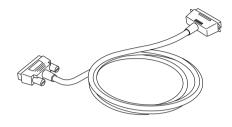

#### Important!

The following instructions apply to the Centronics parallel cable that is used with an IBM-compatible personal computer. Note that they do not apply to all types of computers and cables. If you are unsure about what type of cable you should use to connect with your computer, consult with your dealer.

For an IBM-compatible personal computer:

- ✓ Use a standard 36-pin Centronics parallel cable.
- ✓ The parallel cable should be no longer than six feet (two meters). Longer cables can result in poor transfer of information.

#### Important!

Make sure that the printer is unplugged from the AC outlet and that the computer is switched off before connecting them.

Plug one end of the parallel cable into the parallel port of your computer. The parallel port should be labelled "Printer," "Parallel," "PRN," "LPT1," or something similar. □ Plug the other end of the parallel cable into the socket on the side of the printer and secure it in place with the clips.

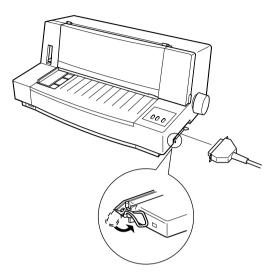

#### Note:

Consult with your dealer for details on how to set up your computer when using the optional SPC-8K serial-to-parallel interface converter.

# Chapter 2: Control Panel Operations

The control panel gives you push-button control over the printer's power and paper feed operations. It also includes indicator lights that tell you the current status of the printer at a glance.

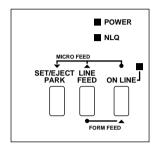

This chapter describes general functions that can be performed using the control panel buttons while the printer is turned on and either on-line or off-line. The buttons perform different functions in the EDS and Dot Adjustment Modes. Functions of control panel buttons in these modes are described in the sections covering them.

#### Important!

The procedures described in this chapter will not work if paper is not loaded into the printer. Be sure to use the procedures on page 8 of this manual to load paper before trying any of the following operations.

# Switching between on-line and off-line

- Press **ON LINE** to switch the printer between being on-line and off-line.
- □ When the printer is in on-line, the **ON LINE** indicator is lit and the printer can receive data from the computer. This means that you should make sure that the printer is on-line whenever you are trying to print.
- □ When the printer is in off-line, the **ON LINE** indicator goes out, which means that the printer cannot receive any data.

#### Important!

Make sure that the on-line/off-line setting of the printer is correct before performing any other control panel operations.

# Paper loading

Prepare either cut-sheet or fanfold paper for feeding.

For details on how to prepare for paper feeding, see page 8 for fanfold paper and page 27 for cut-sheet paper.

- **The POWER** indicator flashes to indicate there is no paper in the printer.
- Press **SET/EJECT/PARK** to feed the paper into the printer.

# Line feed

- □ Make sure the printer is off-line (**ON LINE** indicator is not lit).
- □ Press **LINE FEED** once to feed paper one line. Holding down **LINE FEED** continually feeds paper, one line at a time, until you release the button.

# Paper eject (cut-sheet paper)

- □ Make sure the printer is off-line (**ON LINE** indicator is not lit).
- Press **SET/EJECT/PARK** to eject the paper.
- □ After the paper is ejected, the printer will beep and the **POWER** indicator will flash to indicate there is no paper in the printer.
- Later, you can press **SET/EJECT/PARK** again to feed the paper back into the printer.

# Form feed (fanfold paper)

- □ Make sure the printer is off-line (**ON LINE** indicator is not lit).
- □ While holding down LINE FEED, press ON LINE to feed the paper to the top of the next page.

#### 18 Control Panel Operations

# Parking fanfold paper

- □ Make sure the printer is off-line (**ON LINE** indicator is not lit).
- □ Press **SET/EJECT/PARK** to eject the paper.
- □ After the paper is ejected, the printer will beep and the **POWER** indicator will flash to indicate there is no paper in the printer.
- Later, you can press **SET/EJECT/PARK** again to feed the paper back into the printer.

# Micro feed

Use the following operation to feed the paper in very small increments. This makes it possible to align the print head exactly where you want it.

- □ Make sure the printer is off-line (**ON LINE** indicator is not lit).
- □ While holding down **ON LINE**, press **LINE FEED** to feed the paper forwards or **SET/EJECT/PARK** to feed the paper backwards.

# Setting the top of form position

The current position of paper loaded in the printer is automatically set as the top of the page whenever you turn power on. You can also use the following procedure at any time to specify a different position as the top of the page.

Prepare either cut-sheet or fanfold paper for feeding.

- Press **SET/EJECT/PARK** to feed the paper into the printer.
- □ Make sure the printer is off-line (**ON LINE** indicator is not lit).
- Use the micro feed operations (see above) to move the paper so that the print head is located where you want the new top of form position to be.
- ❑ While holding down SET/EJECT/PARK, press LINE FEED. The printer will beep once to indicate that a new top of form position has been set.

# Clearing a top of form setting

❑ While holding down SET/EJECT/PARK, press LINE FEED. The printer will beep three times to indicate that the top of form position has been cleared.

# Setting the printing speed

- □ Make sure the printer is on-line (**ON LINE** indicator is lit).
- Press the control panel's LINE FEED button to switch between NLQ (NLQ indicator is lit) and draft (NLQ indicator is not lit) printing.
   NLQ printing provides high quality, but is somewhat slower. Draft printing is quicker, but the quality is not as good as NLQ.

# Tear-off function

This procedure feeds fanfold paper to a position where it can be torn off easily.

- □ Make sure the printer is on-line (**ON LINE** indicator is lit).
- Press the control panel's **SET/EJECT/PARK** button.
- Tear off the paper.
- U When you resume printing, the printer reverse feeds the paper to its former position.

# Chapter 3: Using the EDS Mode

The letters "EDS" stand for "Electronic DIP Switches." Just like the small DIP switches that are used by many computers, printers, and other devices, the EDS lets you configure the printer so that it matches your system and software needs. This chapter describes how to enter the printer's EDS Mode and provides details about available settings and how to change them.

The following table shows the three categories of EDS settings that are available, along with the actual settings under each category.

| Category    | Setting                                                                                                    | On             | Off             |
|-------------|----------------------------------------------------------------------------------------------------|----------------|-----------------|
| General     | RAM Usage                                                                                                    | Input Buffer   | Download Buffer |
|             | Graphics Direction                                                                                                    | Bi-directional | Uni-directional |
|             | Tear Off                                                                                                    | Disabled       | Enabled         |
|             | Auto LF With CR                                                                                                    | Disabled       | Enabled         |
|             | Paper Out                                                                                                    | Enabled        | Disabled        |
|             | Line Spacing                                                                                                    | 1/6-inch       | 1/8-inch        |
|             | STROBE Timing                                                                                                    | Normal         | Reverse         |
| Font        | Print Mode                                                                                                    | Draft          | NLQ             |
|             | Banking Character                                                                                                    | Disabled       | Enabled         |
|             | Zero Style                                                                                                    | Normal         | Slashed         |
|             | Character Table                                                                                                    | Graphics       | Italic          |
| Page Length | 11"/Letter (default setting)<br>8"<br>11.7"/A4<br>12"<br>8.5"/letter<br>14"/Legal<br>10.5"/Executive<br>7.25"/Executive<br>3.5"<br>5.5" |                |                 |

All switch settings are ON when the printer is shipped from the factory.

# Entering the EDS Mode

Turn off the printer.

- □ Make sure that paper is loaded in the printer.
- □ While holding down the control panel's **SET/EJECT/PARK** button, turn the printer back on.

This causes the following message to be printed.

#### \*\*\* FDS SETTINGS \*\*\* --> Push YES Set/Eject/Park Switch --> Push Feed ON-Line Switch NO NEXT MODE --> Push Switch --> Push EXIT **ON-Line & Feed Switch** ----: SET OFF MODE : FUNCTION : SET ON : Input Buffer : Bi-directional : Download Buffer : Uni-directional GENERAL : RAM Usage Graphics Direction Tear-off : : Enabled : Disabled : Auto LF with CR Paper Out : Disabled : Enabled : Disabled : Enabled : Line Spacing : 1/8 inch : 1/6 inch : Normal : Strobe Timing : Reverse ----------: NLO : Draft FONT : Print Mode : Enabled : Slashed : Italics : Banking Character : Zero Style : Character Table : Disabled : Normal : Graphics 14inch/Legal 10.5inch/Executive 7.25inch/Executive 3.5inch PAGE LENGTH 11inch/Letter 2 5 8inch 5 : 11.7inch/A4 12inch 2 ĩ 5 . 8.5inch/Letter 5.5inch 2 .

Change current setting ?

#### Note:

The paper is not fed after the message is printed, so you will have to open up the printer's front cover to read it.

- Press SET/EJECT/PARK to answer "Yes" or LINE FEED to answer "No" for each option as it appears on the printout. Each time you reply, printer prints the next setting.
- To jump to the next category at any time, press **ON LINE**.
- After you are finished making the EDS settings you want, hold down **ON** LINE and press LINE FEED.

This exits the EDS Mode and registers all of the changes you have made.

# EDS Mode Settings

### **RAM Usage**

□ Specify whether RAM should be used as an input buffer or as a download buffer.

Selecting Input Buffer tells the printer to use available RAM to store data it receives from the computer. This speeds up the printing operation, but it also means that RAM cannot be used to store character patterns used to define down loaded characters. Selecting Download Buffer tells the printer to use available RAM to store character patterns you define using the download character control codes (page 48).

# **Graphics Direction**

Select either unidirectional (Uni-direction) or bidirectional (Bi-direction) printing for graphics.

Bidirectional printing is faster, while unidirectional printing generally provides better print quality.

#### Tear-off

□ Enable or disable the tear-off function.

Selecting Enabled for this switch lets you use the tear-off function with fanfold paper. Selecting Disabled causes this function to be switched off. Note that this setting controls tear-off function control from application software only. It does not affect the manual tear-off function using control panel buttons described on page 13. The manual tear-off function is always enabled.

# Auto LF with CR

**□** Enable or disable auto LF with CR.

When Disabled is selected for this switch, the computer must send both a line feed code and a carriage return code at the end of each line. Most applications do this automatically. When Enabled is selected, the printer automatically performs a line feed whenever it receives a carriage return from the computer. Note the following check points when trying to figure out which setting to use here:

- ✓ If you find that your output is double-spaced when it should not be, change this setting to Disabled.
- ✓ If you find that lines are printing over each other, change this setting to Enabled.

#### Paper Out

□ Enable or disable the paper out detect function.

When paper out detection is set to Enabled, the printer automatically stops printing whenever it senses there is no more paper. When set to Disabled, the printer continues printing as long as there is data. Selecting Disabled makes it possible to print right up to the bottom of a page, but it also creates the danger of printing when there is no paper loaded in the printer, which can damage the print head and platen.

### Line Spacing

□ Select the line spacing you want to use.

#### Strobe Timing

□ Select the timing you want to use for receipt of data by the printer.

Selecting Normal allows the printer to receive data from the computer when the parallel interface's strobe signal falls. Selecting **Reverse** allows data receipt when the strobe signal rises.

#### **Print Mode**

Select the print mode you want to use.

Selecting NLQ provides near letter quality output, while selecting Draft provides draft quality. Draft quality printing may be less attractive than near letter quality, but the printing operation is faster.

#### 24 Using the EDS Mode

#### **Banking Character**

**□** Enable or disable banking character font.

When the banking character is set to Enabled, the printer uses a special banking font to print the dollar sign and numerals 0 through 9. When set to Disabled, the special banking font is not used.

#### Zero style

Select the type of zero you want to use.

Selecting Normal prints zeros without lines running through them, while Slashed prints zeros with a diagonal slash running through them. Note that you can make this setting only when you are not using the special banking font (see Banking Character, above). The zero style of the special banking font overrides any setting you make here.

#### **Character Table**

Select the character table you want to use for printing.

For details on what characters are included in these character tables, see "Character Sets" on page 44 of this manual.

#### Page Length

□ Specify the length of the paper you are using.

Your printer is designed to print on a variety of different paper types. This chapter tells you everything you need to know about paper, and how to set the printer up for manual paper feed. In this chapter, you will learn about:

- □ Selecting the best type of paper to use
- □ Adjusting for paper thickness
- □ Manual sheet feeding
- Clearing paper jams

### Selecting paper types

Use the following information when selecting paper.

#### **Cut-Sheet Paper**

| Width:             | 5.5" to 12" / 140 to 305 mm                                              |
|--------------------|--------------------------------------------------------------------------|
| Length:            | 5.5" to 11" / 140 to 280 mm                                              |
| Thickness (1-ply): | 52 to 156 g/m $^2$ / 45 to 135 kg / 14 to 42 lbs                         |
| Copy Paper:        | 40 to 52 g/m $^2$ / 34 to 45 kg / 11 to 14 lbs; pressure sensitive paper |
|                    | Total Thickness: 0.020" / 0.5 mm                                         |
| Copies:            | Original + 6                                                             |

#### Fanfold Paper

| Width:             | 4.5" to 12" / 114 to 305 mm                                              |
|--------------------|--------------------------------------------------------------------------|
| Length:            | 6" / 152 mm (min.)                                                       |
| Thickness (1-ply): | 52 to 81 g/m $^2$ / 45 to 70 kg / 14 to 22 lbs                           |
| Copy Paper:        | 40 to 52 g/m $^2$ / 34 to 45 kg / 11 to 14 lbs; pressure sensitive paper |
|                    | Total Thickness: 0.020" / 0.5mm                                          |
| Copies:            | Original + 6                                                             |

# Adjusting for paper thickness

Paper comes in different weights, normally expressed as gsm (grams per square meter) or lbs (pounds). Some form paper also has multiple pages that make them quite thick. Use the following procedure to change the gap between the print head and the platen and adjust for paper thickness.

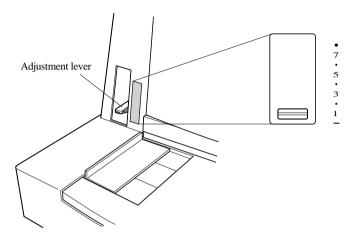

□ Move the adjustment lever to one of its nine settings. Position 1 is most suitable for single-sheet paper.

| The following table provides a general guide for setting the adjustment lever.     |
|------------------------------------------------------------------------------------|
| Experiment with different settings until you find the one that gives you the print |
| quality you want.                                                                  |

| Paper Type   |       | Weight Per Sheet | Thickness | Recommended<br>Position |
|--------------|-------|------------------|-----------|-------------------------|
| Single-sheet |       | 14 lbs (52 gsm)  | 0.06 mm   | 1                       |
|              |       | 17 lbs (64 gsm)  | 0.08 mm   | 1                       |
|              |       | 21 lbs (81 gsm)  | 0.10 mm   | 1                       |
|              |       | 28 lbs (104 gsm) | 0.13 mm   | 1                       |
|              |       | 42 lbs (156 gsm) | 0.19 mm   | 2                       |
| Сору         | 2-ply | 11 lbs (40 gsm)  | 0.13 mm   | 2                       |
|              | 3-ply | 11 lbs (40 gsm)  | 0.20 mm   | 3                       |
|              | 4-ply | 11 lbs (40 gsm)  | 0.26 mm   | 4                       |
|              | 5-ply | 11 lbs (40 gsm)  | 0.33 mm   | 5                       |
|              | 6-ply | 11 lbs (40 gsm)  | 0.39 mm   | 6                       |
|              | 7-ply | 11 lbs (40 gsm)  | 0.45 mm   | 7                       |

Continuous use of the wrong adjustment lever setting can drastically reduce print head life!

# Automatic fanfold feeding

□ See "Loading paper" on page 8 for details on using fanfold paper.

# Manual sheet feeding

You can use the following procedure to manually feed cut-sheets of paper into the printer.

□ Make sure that there is no fanfold paper in the printer. If there is, use the procedure under "Parking fanfold paper" on page 12 to park the fanfold paper and prepare for manual sheet feeding.

#### 28 Paper Handling

 $\Box$  Set the release lever on the back of the printer to the cut-sheet position.

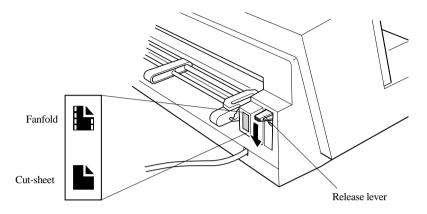

□ Set the adjustment lever to the value that matches the thickness of the paper you are using. The setting for normal paper is 1. Set the lever to a larger value for thicker paper, or to a smaller value for thinner paper.

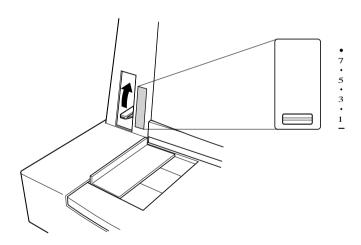

Adjust the paper guide to the position you want.

Note that the  $\mathbf{\nabla}$  mark of the guide indicates where the left margin of the printing will be.

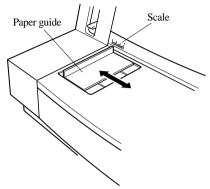

□ Making sure that the left edge of the paper is against the paper guide, insert a sheet of paper into the front of the printer.

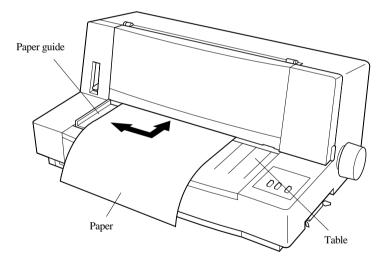

- □ Press the control panel's **SET/EJECT/PARK** button once to feed the paper into the printer.
- □ Start the printing operation from your software application.
- □ After the printing is complete, press **SET/EJECT/PARK** to eject the paper from the printer.

#### Note:

If you are inserting letterhead paper, insert the sheet so that it is face up with the letterhead portion up.

# Clearing paper jams

Use the following procedure to clear paper jams from the printer.

- Unplug the printer from its AC power outlet.
- Open the front cover of the printer.
- □ Carefully try to pull the jammed paper from the printer.

If necessary, move the release lever on the back of the printer to the fanfold position or rotate the platen knob to remove the paper.

Close the front cover of the printer.

This chapter contains information about how to use the printer with applications software running under MS-DOS. In this chapter, you will learn about:

How to set up for printing with MS-DOS

### Setting up for printing with MS-DOS

To print from an application running under MS-DOS, you must first select the printer from within the application. Typically, the program will feature an INSTALL or SETUP command for selection of printers. Refer to the manual for the application you are using for details on how to select a printer for it.

#### Note:

Remember that you must select a printer for each individual application before you can print from it.

□ Start up the application and use the correct procedure for that application to select a printer. The following is a list of printers that can be used. If your application lists more than one of these, select the printer that is nearest to the top of this list.

| Star LC-6211          |
|-----------------------|
| Star LC-90 / NX-1010  |
| Star LC-100 / NX-1040 |
| Star LC-10 / NX-1000  |
| Epson FX-850          |
| Epson EX-800          |
| Epson LX-850 / LX-810 |
|                       |

□ To print, follow the instructions given in the manual of the application you are using. Typically, you would select the application's PRINT command, make any necessary changes in the window that appears (such as the number of copies to be printed), and then press the **RETURN** key to start printing.

# Appendix A: Troubleshooting

The appendix tells you what you need to know if you experience problems with your printer. It tells you how to test the printer, how to check system software settings, and how to adjust the vertical alignment. In addition, there is information on actions to take for specific problems, and on the meanings of printer beep tones.

#### Warning!

The printer uses high voltage. Do not attempt any other repair or maintenance except as expressly recommended in this appendix. Unauthorized repair and maintenance not only exposes you to the danger of electrical shock, it also may damage your printer and void your warranty.

#### **Testing the Printer**

Use the following procedure to test the printer to make sure that everything is working correctly.

- Turn off the printer.
- □ Make sure that paper is loaded in the printer.
- □ While holding down the control panel's **ON LINE** button, turn the printer back on.

This test continually prints the version number of the software contained in the printer's ROM, the current EDS settings, and the current Dot Adjustment settings, followed by the entire character set printed in each font and pitch available.

☐ To stop demo printing, turn the printer off.

#### Note:

The test prints across the entire width of the carriage. Make sure that the printer is loaded with the widest possible paper available in order to avoid damage to the print head and platen.

### Hexadecimal dump

This procedure prints in hexadecimal format all codes (character codes and control codes) that are sent to the printer by the computer. The printer does not execute any control codes (such as 0A - linefeed), it just prints them out. The hexadecimal dump is useful when you are writing programs for printer control.

- **u** Turn off the printer.
- □ Make sure that paper is loaded in the printer.
- □ While holding down the control panel's **LINE FEED** button, turn the printer back on to enter the Hex Dump Mode.
- □ To exit the Hex Dump Mode, turn the printer off.

## Adjusting the dot alignment

You may never have to use the procedure described in this section, but after you have been using your printer for some time you may find that the dots of some graphics do not align correctly. For example, what should look like:

may come out looking like one of the following:

 |||||
 or like this:
 |||||

 |||||
 |||||
 |||||

This is caused when mechanical parts of the printer get out of alignment. This happens only rarely and you may never experience it at all throughout the life of the printer. If you do have problems, use the following procedure to correct it.

- □ Turn off the printer.
- □ Make sure that paper is loaded in the printer.
- ❑ While holding down the control panel's SET/EJECT/PARK and ON LINE buttons, turn the printer back on to enter the Dot Adjustment Mode. The printer will print something like the following.

Note that the printer will feed the paper forward and back each time during this operation so you can view the printout.

□ If the three lines do not align properly, use SET/EJECT/PARK to move the middle line to the left or LINE FEED to move it to the right.

The above step performs alignment for DRAFT mode only. You must make separate adjustments for the D-DENSITY/SPEED, NLQ, NORMAL-DENSITY, PLOTTER GRAPHICS, CRT GRAPHICS-1, CRT GRAPHICS-II, and DOUBLE-DENSITY modes as well.

- Press **ON LINE** to change to another printing mode.
- □ Repeat the above steps for each printing mode, if necessary
- After making changes to the adjustments, hold down **ON LINE** and press **LINE FEED** to exit the Dot Adjustment Mode and register your adjustments.

# Troubleshooting guide

Use the following table to help track down the causes of problems and to determine the best solution to deal with them.

| Problem                                                                    | Possible Cause                                                                                                 | Recommended Action                                                                                                 |
|----------------------------------------------------------------------------|----------------------------------------------------------------------------------------------------|----------------------------------------------------------------------------------------------------|
| The ON LINE indicator does not light.                                      | The printer is not receiving power.                                                                            | Check whether the power<br>cord is correctly plugged into<br>the power outlet.                                     |
|                                                                            |                                                                                                    | Check whether the power<br>outlet is working by<br>unplugging the printer and<br>plugging in another device.       |
| Printer sounds like it is<br>printing, but it is not.<br>Printing is weak. | The ribbon is jammed,<br>twisted, or not set correctly<br>between the print head and<br>the print head shield. | Make sure that the ribbon<br>cartridge is installed<br>correctly.                                                  |
|                                                                            | The printer is not set up<br>correctly for the thickness of<br>paper you are using.                            | Set up the printer for the<br>paper thickness you are<br>using. See "Adjusting for<br>paper thickness" on page 26. |
|                                                                            | The ribbon is worn out or<br>"used up."                                                                        | Replace the ribbon with a new one.                                                                                 |

| Problem                                                                                   | Possible Cause                                                                                                    | Recommended Action                                                                                                    |  |  |
|-------------------------------------------------------------------------------------------|----------------------------------------------------------------------------------------------------|----------------------------------------------------------------------------------------------------|--|--|
| Printer test works, but printer<br>will not print out data from<br>the attached computer. | Your application program's or<br>system software's printer<br>selection is wrong.                                                   | Check the printer selection of your application software.                                                             |  |  |
|                                                                                           | The computer's system<br>software is not set up<br>properly for the printer or for<br>the type of interface cable<br>you are using. | Check the system software settings.                                                                                   |  |  |
|                                                                                           | The interface cable is<br>connected incorrectly or<br>damaged.                                                                      | Check to make sure that the<br>printer interface cable is<br>connected correctly. If it is,<br>try a different cable. |  |  |
| Printer does not feed paper properly.                                                     | Jamming paper.                                                                                                    | Remove all paper from the printer and then reload it.                                                                 |  |  |
|                                                                                           | The printer is not set up<br>correctly for the thickness of<br>paper being used.                                                    | Set up the printer for the<br>paper thickness you are<br>using. See "Adjusting for<br>paper thickness" on page 26.    |  |  |
| Line spacing is incorrect.                                                                | Jamming paper.                                                                                                    | Set up the printer for the<br>paper thickness you are<br>using. See "Adjusting for<br>paper thickness" on page 26.    |  |  |
|                                                                                           | The line spacing or leading selected your application program is wrong.                                                             | Choose a different line<br>spacing or leading setting<br>from your application.                                       |  |  |
|                                                                                           | Auto line feed with carriage return is enabled by the EDS setting.                                                                  | Use the EDS Mode to<br>disable auto line feed with<br>carriage return. See "Auto<br>LF with CR" on page 22.           |  |  |
| Printer makes excessive                                                                   | The front cover is removed.                                                                                                    | Replace the front cover.                                                                                              |  |  |
| noise.                                                                                    | The printer is vibrating.                                                                                                    | Move any objects that are touching the printer.                                                                       |  |  |
|                                                                                           |                                                                                                    | Make sure that the printer is on a level steady surface.                                                              |  |  |

| Problem                                                    | Possible Cause                                                                   | Recommended Action                                                                                                    |  |  |  |
|------------------------------------------------------------|----------------------------------------------------------------------------------|----------------------------------------------------------------------------------------------------|--|--|--|
| Lines print over each other.                               | Auto line feed with carriage return is disabled by the EDS setting.              | Use the EDS Mode to enable<br>auto line feed with carriage<br>return. See "Auto LF with<br>CR" on page 22.                                                                                                    |  |  |  |
|                                                            | Jamming paper.                                                                   | Set up the printer for the<br>paper thickness you are<br>using. See "Adjusting for<br>paper thickness" on page 26.                                                                                                    |  |  |  |
| Incorrect number of lines are printed on the page.         | Auto line feed with carriage return is enabled by the EDS setting.               | Use the EDS Mode to<br>disable auto line feed with<br>carriage return. See "Auto<br>LF with CR" on page 22.                                                                                                    |  |  |  |
|                                                            | The line spacing or leading selected by your application program is wrong.       | Choose a different line<br>spacing or leading setting<br>from your application.                                                                                                    |  |  |  |
|                                                            | Dot adjustment is not correct.                                                   | See "Adjusting the dot alignment" on page 33.                                                                                                    |  |  |  |
| Text and graphics are malformed.<br>Print quality is poor. | The printer is not set up<br>correctly for the thickness of<br>paper being used. | Set up the printer for the<br>paper thickness you are<br>using. See "Adjusting for<br>paper thickness" on page 26.                                                                                                    |  |  |  |
|                                                            | The print head is damaged.                                                       | Return the printer to your dealer for repair.                                                                                                    |  |  |  |
|                                                            | The ribbon is worn out or<br>"used up."                                          | Replace the ribbon with a new one.                                                                                                    |  |  |  |
| Printer case is hot.                                       | The printer's air vents are blocked or obstructed.                               | Switch off the printer and let<br>it cool. Check the air vents<br>on the bottom of the printer<br>to see if they are blocked.<br>Remove the obstruction is<br>possible. If the problem<br>persists, return the printer to<br>your dealer for repair. |  |  |  |

| Problem                                     | Possible Cause                                                                                                 | Recommended Action                                                                                                    |  |  |  |
|---------------------------------------------|----------------------------------------------------------------------------------------------------|----------------------------------------------------------------------------------------------------|--|--|--|
| Forms are smudged.<br>Printing is too dark. | The printer is not set up<br>correctly for the thickness of<br>paper being used.                               | Set up the printer for the<br>paper thickness you are<br>using. See "Adjusting for<br>paper thickness" on page 26.    |  |  |  |
|                                             | The ribbon is jammed,<br>twisted, or not set correctly<br>between the print head and<br>the print head shield. | Make sure that the ribbon<br>cartridge is installed<br>correctly. See "Installing the<br>ribbon cartridge" on page 5. |  |  |  |
|                                             | Print head shield is damaged or missing.                                                                       | Return it to your dealer for repair.                                                                                  |  |  |  |
| Printer prints past the edge of the paper.  | The paper guide is not positioned correctly.                                                                   | Remove the paper and<br>adjust the position of the<br>paper guide. Reload the<br>paper and try printing again.        |  |  |  |
|                                             | The ribbon is jammed,<br>causing the print head to<br>jam.                                                     | Make sure that the ribbon<br>cartridge is installed<br>correctly. See "Installing the<br>ribbon cartridge" on page 5. |  |  |  |
|                                             | Paper is jamming, causing the print head to jam.                                                               | Remove all paper from the printer and reload it. Try printing again.                                                  |  |  |  |
|                                             |                                                                                                    | Set up the printer for the<br>paper thickness you are<br>using. See "Adjusting for<br>paper thickness" on page 26.    |  |  |  |
|                                             | Incorrect margin settings<br>are selected by your<br>application program.                                      | Choose different margin<br>settings from your<br>application program.                                                 |  |  |  |

| Problem                                         | Possible Cause                                                                                                    | Recommended Action                                                                                                    |  |  |  |
|-------------------------------------------------|----------------------------------------------------------------------------------------------------|----------------------------------------------------------------------------------------------------|--|--|--|
| Left margin moves to the right during printing. | The paper is not loaded correctly, causing the print head to jam.                                                                              | Remove all paper from the printer and reload it. Try printing again.                                                       |  |  |  |
|                                                 | The ribbon cartridge is not<br>installed correctly, causing<br>the print head to jam.                                                          | Make sure that the ribbon<br>cartridge is installed<br>correctly. See "Installing the<br>ribbon cartridge" on page 5.      |  |  |  |
|                                                 | The printer is not set up correctly for the thickness of paper being used.                                                                     | Set up the printer for the<br>paper thickness you are<br>using. See "Adjusting for<br>paper thickness" on page 26.         |  |  |  |
|                                                 | Inappropriate settings are selected by your application program.                                                                               | Choose different settings in<br>your application.                                                                          |  |  |  |
|                                                 | Static electricity caused by<br>interference from nearby<br>electrical devices or by low-<br>level humidity is affecting<br>printer operation. | Make sure that the printer is<br>not too close to any devices<br>with electric motors or that<br>raise the humidity level. |  |  |  |
| Some characters are printed incorrectly.        | Static electricity caused by<br>interference from nearby<br>electrical devices or by low-<br>level humidity is affecting<br>printer operation. | Make sure that the printer is<br>not too close to any devices<br>with electric motors or that<br>raise the humidity level. |  |  |  |
|                                                 | Inappropriate settings are selected by your application program.                                                                               | Choose different settings in<br>your application.                                                                          |  |  |  |
|                                                 | Wires are missing from the print head.                                                                                                    | Return the printer to your dealer for repair.                                                                              |  |  |  |

| Problem                                                  | Possible Cause                                                                                                    | Recommended Action                                                                                                    |  |  |  |
|----------------------------------------------------------|----------------------------------------------------------------------------------------------------|----------------------------------------------------------------------------------------------------|--|--|--|
| Printer behaves erratically.<br>Printing suddenly stops. | The interface cable is<br>connected incorrectly or<br>damaged.                                                                                 | Check to make sure that the<br>printer interface cable is<br>connected correctly. If it is,<br>try a different cable.      |  |  |  |
|                                                          | Static electricity caused by<br>interference from nearby<br>electrical devices or by low-<br>level humidity is affecting<br>printer operation. | Make sure that the printer is<br>not too close to any devices<br>with electric motors or that<br>raise the humidity level. |  |  |  |

## Checking system software settings in Windows

Whenever you have problems printing from a Windows application, you should check the following three things:

- $\checkmark$  Is the printer you are using set as the default printer?
- $\checkmark$  Is the printer you are using correctly selected in your application?
- ✓ Is the correct port selected?

You should also refer to your *Microsoft Windows User's Guide* for other information that might be helpful. If you still experience problems, consult with your software dealer.

### To check the default printer selection

- Double-click the **Control Panel** icon in the Main window.
- Double-click the **Printers** icon.
- □ Check to see that the name of your Star printer is the default printer. If it is not, double-click on the name of your printer in the list of installed printers.
- □ Click on **Close** to return to the **Control Panel** window.

#### To check the application printer selection

- □ Select Print from the application's File menu, and a window appears listing available printers.
- □ Check to see that the name of your Star printer is selected. If it is not, select it and try printing from your application again.

#### To check the port

- Double-click the **Control Panel** icon in the Main window.
- Double-click the **Printers** icon.
- Double-click on the name of your Star printer in the list of installed printers.
- Click on **Connect**.
- ☐ Make sure that your printer cable is connected to the port highlighted in the list of ports.

If you are using a parallel cable, you will probably be using LPT1. If you are using the optional serial-to-parallel interface converter, you should be using COM1 or COM2. Click on the correct port name.

- Click OK.
- Click on **Close** to return to the **Control Panel** window.

# Checking system software settings in MS-DOS

If you are using a parallel cable and cannot print a text file using the MS-DOS PRINT command, you may have a problem with your AUTOEXEC.BAT file. Open the file and look for the following line:

MODE LPT1:=COM1 or MODE LPT1:=COM2

These lines indicate printing you are using a serial cable connection, and so you should delete them, save the AUTOEXEC.BAT file, and try printing again.

Of course, if you are having problems printing with the optional serial-toparallel converter, you should conversely check to make sure that one of the above lines is included in your AUTOEXEC.BAT file. The file must also contain information on parameter settings. For details, see the user's manual that comes with the optional Serial-to-Parallel Interface Converter.

If the above is not the problem or if you make the above changes and still experience problems printing using the MS-DOS PRINT command, refer to your *MS-DOS Users' Guide* or consult with your software dealer.

If you are successful in printing using MS-DOS PRINT command but cannot print from an application, check to see what printer driver is select in the application. See "Setting up for printing with MS-DOS" on page 31. If this does not help, consult with your software dealer.

# Appendix B: Specifications

| Printing System  | Serial Impact Dot-Matrix    |                                                                             |                         |  |  |  |
|------------------|-----------------------------|-----------------------------------------------------------------------------|-------------------------|--|--|--|
| Printing Speed   | Pitch                       | Draft (cps/dpi)                                                             | NLQ (cps/dpi)           |  |  |  |
|                  | Pica (10 cpi)               | 180/120H                                                                    | 45/240H                 |  |  |  |
|                  | Elite (12 cpi)              | 216/120H                                                                    | 54/240H                 |  |  |  |
|                  | Condensed pica (17 cpi)     | 154/240H                                                                    | 77/240H                 |  |  |  |
|                  | Condensed elite (20 cpi)    | 180/240H                                                                    | 90/240H                 |  |  |  |
|                  | H: half-dot                 |                                                                             |                         |  |  |  |
| Print Direction  | Draft:                      | Bi-directional logic seeking                                                |                         |  |  |  |
|                  | NLQ:                        | Uni-directional or bi-directional lo<br>(selectable); Default: bi-direction | ogic seeking<br>al      |  |  |  |
|                  | Bit-Image:                  | Uni-directional or bi-directional lo<br>(selectable); Default: bi-direction |                         |  |  |  |
| Print Head       | Number of pins:             | 9                                                                           |                         |  |  |  |
|                  | Life:                       | 200 million dots/pin (adjustment 100 million dots/pin (adjustment           | . ,                     |  |  |  |
| Line Spacing     | 1/6″, 1/8″, 7/72″, n/72″, r | /216″                                                                       | . ,                     |  |  |  |
| Character Matrix | Pitch                       | Draft                                                                       | NLQ                     |  |  |  |
|                  | Pica (10 cpi)               | 9×11H                                                                       | 18×23H                  |  |  |  |
|                  | Elite (12 cpi)              | $9 \times 9H$                                                               | 18 	imes 19 H           |  |  |  |
|                  | Condensed pica (17 cpi)     | 9×11H                                                                       | $18 \times 12 H$        |  |  |  |
|                  | Condensed elite (20 cpi)    | $9 \times 9H$                                                               | $18 \times 10 \text{H}$ |  |  |  |
|                  | H: half-dot                 |                                                                             |                         |  |  |  |
| Environment      | Operating Temperature:      | 41°F to 95°F (5°C to 35°C)                                                  |                         |  |  |  |
|                  | Storage Temperature:        | -22°F to 149°F (-30°C to 65°C)                                              |                         |  |  |  |
|                  | Operating Humidity:         | 30% to 80% (noncondensing)                                                  |                         |  |  |  |
|                  | Storage Humidity:           | 20% to 90% (noncondensing)                                                  |                         |  |  |  |
| Paper            | Cut-sheet                   |                                                                             |                         |  |  |  |
|                  | Paper width:                | 5.5" to 12" / 140 to 305 mm                                                 |                         |  |  |  |
|                  | Paper length:               | 5.5" to 11" / 140 to 280 mm                                                 |                         |  |  |  |
|                  | Thickness (1-ply):          | 52 to 156 g/m <sup>2</sup> / 45 to 135 kg / 1                               |                         |  |  |  |
|                  | Copy Paper:                 | 40 to 52 g/m <sup>2</sup> / 34 to 45 kg / 11 t sensitive paper              | o 14 lbs; pressure      |  |  |  |
|                  |                             | Total thickness: 0.020" / 0.5 mm                                            |                         |  |  |  |
|                  | Copies:                     | Original + 6                                                                |                         |  |  |  |
|                  | Fanfold                     |                                                                             |                         |  |  |  |
|                  | Paper width:                | 4.5" to 12" / 114 to 305 mm                                                 |                         |  |  |  |
|                  | Paper length:               | 6" / 152 mm (min.)                                                          |                         |  |  |  |
|                  | Thickness (1-ply):          | 52 to 81 g/m <sup>2</sup> / 45 to 70 kg / 14 t                              | o 22 lbs                |  |  |  |
|                  | Copy Paper:                 | 40 to 52 g/m <sup>2</sup> / 34 to 45 kg / 11 t sensitive paper              | o 14 lbs; pressure      |  |  |  |
|                  |                             | Total thickness: 0.020" / 0.5 mm                                            |                         |  |  |  |

|                       | Copies:                    | Original + 6                                       |  |  |  |  |
|-----------------------|----------------------------|----------------------------------------------------|--|--|--|--|
| Emulation             | ESC/P                      |                                                    |  |  |  |  |
| Maximum Buffer Size   | Without download:          | 15.2 kB                                            |  |  |  |  |
|                       | With download:             | 0.5 kB                                             |  |  |  |  |
| Interface             | Standard:                  | Centronics parallel                                |  |  |  |  |
|                       | Option:                    | RS-232C serial                                     |  |  |  |  |
| Ribbon Type           | On-carriage, dedicated     |                                                    |  |  |  |  |
|                       | Monochrome (X9):           | Black only                                         |  |  |  |  |
| Ribbon Life           | 2 million characters (ASC  | II Draft)                                          |  |  |  |  |
| Dimensions and Weight | Width:                     | 20.67" / 525 mm                                    |  |  |  |  |
|                       | Depth:                     | 14.57″ / 370 mm                                    |  |  |  |  |
|                       | Height:                    | 9.06″ / 230 mm                                     |  |  |  |  |
|                       | Weight:                    | 16.1 lbs. / 7.3 kg                                 |  |  |  |  |
| Power Supply          | 220V AC ±10%, 240V AC      | 2 ±10%; 50/60Hz (depending on country of purchase) |  |  |  |  |
| Power consumption     | 7W during stand-by         |                                                    |  |  |  |  |
|                       | 30W in ASCII draft printin | ıg                                                 |  |  |  |  |
| Options               | SPC-8K Serial-To-Paralle   | I Converter                                        |  |  |  |  |
|                       |                            |                                                    |  |  |  |  |

# Appendix C: Interface Pin Outs

# **Parallel Interface**

| Pin     | Name       | Function                                                                          |
|---------|------------|-----------------------------------------------------------------------------------|
| 1       | STROBE     | Goes low for ≥0.5µs when active.                                                  |
| 2       | DATA0      | These signals represent information for the 1st through 8th bit of parallel data, |
| 3       | DATA1      | respectively. Each signal is HIGH when data is logical 1, and LOW when logical    |
| 4       | DATA2      | 0.                                                                                |
| 5       | DATA3      |                                                                                   |
| 6       | DATA4      |                                                                                   |
| 7       | DATA5      |                                                                                   |
| 8       | DATA6      |                                                                                   |
| 9       | DATA7      |                                                                                   |
| 10      | ACK        | 10µs low to acknowledge receipt of data.                                          |
| 11      | BUSY       | Printer sets line low when ready to receive data.                                 |
| 12      | PAPER      | High when paper runs out.                                                         |
| 13      | SELECT     | High when printer is on-line.                                                     |
| 14-15   |            | Not used.                                                                         |
| 16      | SIGNAL GND | Signal ground                                                                     |
| 17      | CHASSIS    | Chassis ground (isolated from signal ground)                                      |
| 18      | +5V        | +5V DC output from printer                                                        |
| 19 - 30 | GND        | Twisted pair ground return                                                        |
| 31      | RESET      | Printer is reset when this signal goes low.                                       |
| 32      | ERROR      | Low when printing cannot continue due to error.                                   |
| 33      | EXT GND    | External ground                                                                   |
| 34 - 36 |            | Not used                                                                          |

# **Optional Serial Interface**

| Pin     | Name      | Function                                                                          |  |  |  |  |  |
|---------|-----------|-----------------------------------------------------------------------------------|--|--|--|--|--|
| 1       | GND       | Printer chassis ground                                                            |  |  |  |  |  |
| 2       | TXD       | Data from printer                                                                 |  |  |  |  |  |
| 3       | RXD       | Data to printer                                                                   |  |  |  |  |  |
| 4       | RTS       | Always space                                                                      |  |  |  |  |  |
| 5       | CTS       | CTS Space when computer is ready to send data. Printer ignores this signal.       |  |  |  |  |  |
| 6       |           | Not used.                                                                         |  |  |  |  |  |
| 7       | GND       | Signal ground                                                                     |  |  |  |  |  |
| 8 - 10  | Not used. |                                                                                   |  |  |  |  |  |
| 11      | RCH       | RCH Printer sets line to space when ready to receive data. Same signal as Pin 20. |  |  |  |  |  |
| 12 - 19 |           | Not used.                                                                         |  |  |  |  |  |
| 20      | DTR       | Printer sets line to space when ready to receive data.                            |  |  |  |  |  |
| 21 - 25 |           | Not used.                                                                         |  |  |  |  |  |

# Appendix D: Character Sets

#### Character Set #2 (Graphics Character Table)

|   | 0 1                   | 2  | З | 4 | 5            | 6 | 7           | 8 | 9 | A  | В    | С        | D      | Е      | F  |
|---|-----------------------|----|---|---|--------------|---|-------------|---|---|----|------|----------|--------|--------|----|
| 0 | (NUL)                 |    | 0 | 0 | Ρ            | - | р           | Ç | É | á  |      | L        | ш      | α      | -  |
| 1 | <dc1></dc1>           | !  | 1 | Α | Q            | a | q           | ü | æ | í  | *    | T        | Ŧ      | β      | ±  |
| 2 | (DC2)                 | 11 | 2 | в | R            | b | r           | é | Æ | Ó  |      | т        | π      | Г      | ≥  |
| З | 👻 (DC3)               | #  | З | С | $\mathbf{S}$ | С | ទ           | â | ô | ú  | Ĩ    | ŀ        | I      | π      | ≤  |
| 4 | ◆ <dc4></dc4>         | \$ | 4 | D | Т            | d | t           | ä | ö | ñ  | -    | <b>.</b> | F      | Σ      | ſ  |
| 5 | 4 S                   | %  | 5 | E | U            | е | u           | à | Ò | Ñ  | 4    | +        | F      | σ      | j  |
| б | ÷                     | &  | 6 | F | V            | f | v           | å | û | a  | - ÍI | ŧ        | π      | μ      | ÷  |
| 7 | (BEL)                 |    | 7 | G | W            | g | W           | Ç | ù | Q  | n    | ĥ        | #<br>+ | au     | ≈  |
| 8 | <bs> <can></can></bs> | (  | 8 | Н | Х            | h | x           | ê | ÿ | Ś  | Ä    | l        | Ŧ      | $\Phi$ | ۰  |
| 9 | <ht> <em></em></ht>   | )  | 9 | Ι | Y            | i | У           | ë | ö | r  | ᅨ    | IT       | Ľ      | Θ      | •  |
| А | <lf></lf>             | *  | : | J | Z            | j | z           | è | Ü | -1 | ij   | ľ        | Г      | Ω      | -  |
| В | <vt> <esc></esc></vt> | ÷  | ; | K | ĺ            | k | {           | ï | ¢ | 35 | ที   | ĩĩ       |        | δ      | -√ |
| С | <ff></ff>             | ,  | < | L | 1            | 1 | ;           | î | £ | ₩4 |      | ŀ        | -      | ω      | n  |
| D | <cr></cr>             | -  | = | М | ]            | m | }           | Ì | ¥ | i  | ш    | <b>±</b> | ī      | ø      | 2  |
| E | <50>                  |    | > | Ν | ^            | n | ~           | Ä | R | *  | F    | ŧł       | 1      | €      |    |
| F | (SI)                  | /  | ? | 0 |              | 0 | <del></del> | A | £ | ≫  | ٦    | Ĩ        |        | Π      |    |

### Character Set #2 (Italic Character Table)

|   | 0 1                       | 2  | З | 4            | 5      | 6 | 7           | 8       | 9  | A   | В | С             | D             | Е              | F |
|---|---------------------------|----|---|--------------|--------|---|-------------|---------|----|-----|---|---------------|---------------|----------------|---|
| 0 | < NUL>                    |    | 0 | Ø            | Р      | ~ | р           | à       | \$ |     | 0 | Ø             | P             | •              | р |
| 1 | (DC1)                     | 1  | 1 | А            | Q      | a | q           | è       | В  | !   | 1 | А             | $\mathcal{Q}$ | ā              | q |
| 2 | <dc2></dc2>               | 11 | 2 | В            | R      | b | r           | ù       | Æ  | * * | 2 | B             | R             | b              | r |
| З | (DC3)                     | #  | З | С            | S      | С | ន           | Ò       | æ  | #   | З | $\mathcal{C}$ | S             | С              | s |
| 4 | (DC4)                     | \$ | 4 | D            | Т      | d | t           | Ì       | Ø  | \$  | 4 | D             | Т             | d              | t |
| 5 |                           | %  | 5 | Ε            | U      | е | u           | a       | ø  | 8   | 5 | Ē             | U             | e              | u |
| 6 |                           | &  | 6 | $\mathbf{F}$ | V      | f | v           | £       |    | &   | 6 | F             | V             | f              | v |
| 7 | (BEL)                     | ,  | 7 | G            | W      | g | W           | i       | À  | '   | 7 | G             | W             | g              | W |
| 8 | <br>(BS ) <can></can>     | (  | 8 | Н            | Х      | h | х           | ċ       | ö  | (   | 8 | Н             | Х             | h              | x |
| 9 | <pre>(HT) <em></em></pre> | )  | 9 | I            | Y      | i | У           | Ń       | Ü  | )   | 9 | I             | Y             | i              | Y |
| A | (LF)                      | *  | : | J            | Z      | j | z           | ñ       | ä  | *   | : | $\mathcal{J}$ | Z             | j              | Z |
| В | <vt> (ESC&gt;</vt>        | +  | ; | K            | [      | k | {           | Ø       | ö  | +   | ; | K             | ĺ             | k              | { |
| C | (FF)                      | ,  | < | $\mathbb{L}$ | $\sim$ | 1 | 1           | $R_{t}$ | ü  |     | < | L             | ١             | 1              | ł |
| D | <cr></cr>                 | -  | - | М            | ]      | m | }           | A       | É  |     |   | М             | 1             | $\overline{m}$ | ) |
| Ε | <\$0>                     |    | > | Ν            | ^      | n | ~           | å       | é  |     | > | Ν             | ^             | п              | ~ |
| F | (SI)                      | /  | ? | 0            |        | 0 | <del></del> | ç       | ¥  |     | ? | 0             | _             | 0              |   |

#### Character Set #1

Other characters are the same as those for Character Set #2, above.

|   | 0         | 1           | Γ |   |           | 8    |
|---|-----------|-------------|---|---|-----------|------|
| 1 | (NUL)     |             | Γ | 0 | <         | NVL> |
|   |           |             |   | 1 |           |      |
| 2 |           | (DC1)       |   | 2 |           |      |
| , |           | <dc2></dc2> |   | 3 |           |      |
|   |           | (DC3)       |   | 4 |           |      |
| 5 |           | <dc4></dc4> |   | 5 |           |      |
| 5 |           |             |   | 6 |           |      |
| 7 | (BEL)     |             |   | 7 | < BEL     | >    |
| в | <br>BS >  | <can></can> |   | 8 | < BS      | >    |
| 9 | <ht></ht> | <en></en>   |   | 9 | <ht></ht> |      |
| A | (LF)      |             |   | A | <lf></lf> |      |
| В | <vt></vt> | (ESC)       |   | в | (VT)      |      |
| С | <ff></ff> |             |   | С | <ff></ff> |      |
| D | <cr></cr> |             |   | D | <cr></cr> |      |
| Е | <\$0>     |             |   | Е | <s0></s0> |      |
| F | (SI)      |             |   | F | (SI)      |      |

## **International Character Set**

The character codes shown in the table are hexadecimal.

| Conuntry      | 23 | 24 | 40 | 58 | 5A | 5B | 5C     | 5D | 5E | 60 | 7B | 7C     | 7D | 7E |
|---------------|----|----|----|----|----|----|--------|----|----|----|----|--------|----|----|
| U.S.A.        | #  | \$ | 6  | Х  | Ζ  | [  | \      | ]  | ^  | '  | {  | †<br>1 | }  | ~  |
| FRANCE        | #  | \$ | à  | Х  | Ζ  | ۰  | ç      | S  | ^  | ~  | é  | ù      | è  |    |
| GERMANY       | #  | \$ | S  | Х  | Ζ  | Ä  | ö      | Ü  | ^  | ~  | ä  | ö      | ü  | ß  |
| ENGLAND       | £  | \$ | Q  | χ  | Ζ  | [  | 1      | ]  | ^  | ~  | {  | ;      | }  | ~  |
| DENMARK 1     | #  | \$ | @  | Х  | Ζ  | E  | Ø      | Â  | ^  | ~  | æ  | ø      | å  | ~  |
| SWEDEN        | #  | ø  | É  | Х  | Ζ  | Ä  | ö      | Å  | Ü  | é  | ä  | ö      | å  | ü  |
| ITALY         | #  | \$ | @  | Х  | Ζ  | ¢  | $\sim$ | é  | ^  | ù  | à  | ò      | è  | ì  |
| SPAIN 1       | R  | \$ | 0  | Х  | Ζ  | i  | Ñ      | ż  | ~  | 1  | •• | ñ      | }  | ~  |
| JAPAN         | #  | \$ | 6  | Х  | Ζ  | [  | ¥      | ]  | ^  | ~  | {  | 1      | }  | ~  |
| NORWAY        | #  | ø  | É  | Х  | Ζ  | Æ  | Ø      | Å  | Ü  | é  | æ  | ø      | â  | ü  |
| DENMARK 2     | #  | \$ | É  | Х  | Ζ  | Æ  | Ø      | A  | Ü  | é  | æ  | ø      | å  | ü  |
| SPAIN 2       | #  | \$ | á  | Х  | Ζ  | i  | Ñ      | ć  | é  | s. | í  | ñ      | Ó  | ú  |
| LATIN AMERICA | #  | \$ | á  | Х  | Ζ  | ì  | Ñ      | ż  | é  | ü  | í  | ñ      | Ó  | ú  |

# Appendix E: Printer Control Codes

This appendix lists the printer's control commands. It gives the name of each control command and the applicable ASCII code.

### Font and Character Set Control Commands

| Description                               | ASCII Code |
|-------------------------------------------|------------|
| Select italic                             | ESC 4      |
| Cancel italic                             | ESC 5      |
| Select Character Set #2                   | ESC 6      |
| Select Character Set #1                   | ESC 7      |
| Select international character set        | ESC Rn     |
| Print characters from all character chart | ESC (^     |
| Select character table                    | ESC tn     |
| Select draft print mode                   | ESC x0     |
| Select NLQ print mode                     | ESC x1     |

### **Print Pitch Control Commands**

| Description                    | ASCII Code |
|--------------------------------|------------|
| Select condensed print         | SI         |
| Same as SI                     | ESC SI     |
| Select one line expanded print | SO         |
| Same as SO                     | ESC SO     |
| Cancel condensed print         | DC2        |
| Cancel one-line expanded print | DC4        |
| Set print pitch to elite       | ESC M      |
| Set print pitch to pica        | ESC P      |
| Cancel expanded print          | ESC WO     |
| Select expanded print          | ESC W1     |
| Cancel proportional print      | ESC p0     |
| Select proportional print      | ESC pl     |

## **Top/Bottom Margin and Vertical Tab Commands**

| Description                                 | ASCII Code  |
|---------------------------------------------|-------------|
| Advance paper to next vertical tab position | VT          |
| Reverse feed paper one line                 | ESC LF      |
| Select VFU channels                         | ESC /n      |
| Set vertical tab positions                  | ESC BnNULL  |
| Set bottom margin                           | ESC Nn      |
| Cancel bottom margin                        | ESC O       |
| Set VFU in a channel                        | ESC bnmNULL |

# **Special Print Mode Commands**

| Description                | ASCII Code |
|----------------------------|------------|
| Set master print mode      | ESC!       |
| Cancel underlining         | ESC-0      |
| Select underlining         | ESC-1      |
| Select emphasized print    | ESC E      |
| Cancel emphasized print    | ESC F      |
| Select double-strike print | ESC G      |
| Cancel double-strike print | ESC H      |
| Select superscripts        | ESC SO     |
| Select subscripts          | ESC S1     |
| Cancel super/subscripts    | ESC T      |

## **Bit Image Graphic Commands**

| Description                                  | ASCII Code         |
|----------------------------------------------|--------------------|
| Select bit image mode                        | ESC *m n1 n2       |
| Redefine bit image mode                      | ESC ? n1 n2        |
| 8-pin single-density bit image               | ESC K n1 n2        |
| 8-pin double-density bit image               | ESC L <i>n1 n2</i> |
| 8-pin double-density bit image, double-speed | ESC Y n1 n2        |
| 8-pin quadruple density bit image            | ESC Z n1 n2        |
| 9-pin bit image mode                         | ESC ^ n0 n1 n2     |

### 48 Printer Control Codes

### Line Spacing Commands

| Description                        | ASCII Code |
|------------------------------------|------------|
| Advance paper one line (line feed) | LF         |
| Reverse paper one line             | ESC LF     |
| Set line spacing to 1/8"           | ESC 0      |
| Set line spacing to 7/72"          | ESC 1      |
| Set line spacing to 1/6"           | ESC 2      |
| Set line spacing to n/216"         | ESC 3n     |
| Set line spacing to n/72"          | ESC An     |
| One time feed of n/216"            | ESC Jn     |
| One time reverse feed of $n/216''$ | ESC jn     |

# Form Feed and Related Commands

| Description                                   | ASCII Code  |
|-----------------------------------------------|-------------|
| Advance paper to top of next page (form feed) | FF          |
| Set page length to <i>n</i> inches            | ESC C 00H n |
| Set page length to n lines                    | ESC Cn      |
| Reverse form feed                             | ESC FF      |

# **Download Character Commands**

| Description                         | ASCII Code     |
|-------------------------------------|----------------|
| Cancel download character set       | ESC %0         |
| Select download character set       | ESC %1         |
| Define download characters into RAM | ESC &00H       |
| Copy standard ROM font into RAM     | ESC :00H n 00H |

# **Horizontal Print Position Control Commands**

| Description                                        | ASCII Code                   |
|----------------------------------------------------|------------------------------|
| Move print head to next horizontal tab position    | HT                           |
| Return print head to left margin (carriage return) | CR                           |
| Move print head to absolute horizontal position    | ESC \$ n1 n2                 |
| Add <i>n</i> dot spaces between characters         | ESC SPn                      |
| Set horizontal tab positions                       | ESC DnNULL                   |
| Set right margin                                   | ESC Qn                       |
| Move print head to specified horizontal position   | ESC $\setminus$ <i>n1 n2</i> |
| Left justification                                 | ESC a0                       |
| Centering                                          | ESC al                       |
| Right justification                                | ESC a2                       |
| Set left margin                                    | ESC 1n                       |

### **Other Commands**

| Description                                  | ASCII Code |
|----------------------------------------------|------------|
| Sound printer bell                           | BEL        |
| Move printer head back one space (backspace) | BS         |
| Set printer on line                          | DC1        |
| Set printer off line                         | DC3        |
| Cancel line in print buffer                  | CAN        |
| Delete last character sent                   | DEL        |
| Cancel MSB control                           | ESC #      |
| One-line uni-directional printing            | ESC <      |
| Set MSB to logical 0                         | ESC =      |
| Set MSB to logical 1                         | ESC >      |
| Disable paper out detect                     | ESC 8      |
| Enable paper out detect                      | ESC 9      |
| Initialize printer                           | ESC @      |
| Cancel uni-directional printing              | ESC U0     |
| Select uni-directional printing              | ESC U1     |
| Cancel double-high mode                      | ESC w0     |
| Select double-high mode                      | ESC w1     |

# Appendix F: Glossary

#### **Centronics cable**

Parallel cable normally used to connect the printer to the computer.

#### control code

A numeric code that instructs the computer to perform an operation. For example, the computer sends the printer a form feed control code (12) to tell it to eject the current page.

#### **Electronic DIP Switch settings**

Printer settings that take effect when you switch on the printer. You can make these settings using the control panel.

#### emulation

Ability of the printer to act like (emulate) certain types of printer.

#### hexadecimal dump

Printout of all character codes and control codes as they are received by the printer, along with their hexadecimal values.

#### NLQ font

Near letter-quality font.

#### off-line

Printer mode in which the printer cannot be used for printing.

#### pitch

Spacing between characters.

#### power outlet

Local AC power source that you plug into to supply power to your printer. Be sure that your printer is rated for the electrical power in your area. Your printer's rating can be found on the plate on the bottom of the printer.

#### on-line

Printer mode in which the printer is ready to print.

#### serial-to-parallel interface converter

Option that makes it possible to connect the printer to a computer via a serial interface instead of the standard Centronics parallel interface.

#### serial cable

Cable that can be used to connect the printer to the computer. Use of a serial cable also requires connection of the optional serial-to-parallel interface converter.

# Α

adjusting dot alignment 33 adjustment lever 26, 27 application printer selection checking 39 Auto LF with CR 22 AUTOEXEC.BAT 41

# В

Banking Character 24 bidirectional printing 22

# С

cable parallel 14, 15, 40 length 14 port connection 40 carton contents 2 Character Set #1 45 Character Set #2 44 Character Table 24 Choosing a place for the printer 1 connecting to a power outlet 7 to your computer 14 control code tables 46 control commands 46 control panel printer 16 cut-sheet paper ejecting 17 manual feeding 27 specifications 25

# D

default printer selection checking 39 dot alignment adjusting 33 download buffer 22 Draft 23

# E

EDS settings 20 EDS Mode Auto LF with CR 22 Banking Character 24 Character Table 24 default settings 20 definition 20 entering 21 Graphics Direction 22 Line Spacing 23 Page Length 24 Paper Out 23 Print Mode 23 RAM Usage 22 settings 22 Strobe Timing 23 Tear-off 22 using 20 Zero style 24 eject 17 Electronic DIP Switches 20

# F

fanfold paper form feed 17 parking 12, 18 perforations 12 printing on 12 specifications 25 tear-off function 13, 19 unparking 13 form feed 17 front cover opening 4

# G

glossary 50 Graphics Character Table 44 Graphics Direction 22

# Н

hexadecimal dump 33

## I

input buffer 22 interface pin outs optional serial interface 43 parallel interface 43 International Character Set 45 Italic Character Table 44

# L

line feed 17 Line Spacing 23

#### Μ

manual sheet feeding 27 micro feed 18 MS-DOS setting up for printing 31 system software settings 40

# Ν

NLQ 23

# 0

off-line switching to 16 ON-LINE indicator 16 on-line switching to 16

### Ρ

Page Length 24 paper automatic feeding 27 clearing top of form 18 fanfold 12 handling 25 length 24 letterhead 30 loading 8, 17 micro feed 18 recommended print area 12 selecting 25 setting top of form 18 thickness adjustment 26 paper jams 30 Paper Out 23 parallel cable 14 platen knob installing 4 port checking 40 parallel 14 Print Mode 23 print speed setting 19

printer control codes 46 printing problem 35 problems causes and solutions 34 dark printing 37 erratic operation 39 excessive noise 35 hot printer case 36 incorrect characters 38 left margin movement 38 line spacing 35 malformed graphics 36 no printing 34 overprinting lines 36 paper feed 35 power supply 34 print quality 36 printing past paper edge 37 smudged forms 37 sudden stoppage 39 wrong number of lines 36

# R

RAM Usage 22 ribbon cartridge installing 5 removing 6 taking up slack in 5

# S

serial-to-parallel interface converter 2 setup printer 1 specifications 41 Strobe Timing Normal 23 Reverse 23 system software settings Windows 39

# Т

Tear-off 22 tear-off function 13, 19 test print 8, 32 top of form clearing 18 setting 18 troubleshooting 32 guide 34

# U

unidirectional printing 22 unpacking 2

# Ζ

Zero style Normal 24 Slashed 24

# Customer service information

If you experience any technical difficulties with your Star printer, please refer to Appendix A How to deal with printing problems. This chapter describes easy methods to diagnose and resolve some of the problems which you may encounter.

For further technical support, you should first contact your Authorized Star Dealer. If you require additional support, Star Micronics offers a wide variety of technical support services. Please use one of the telephone numbers listed below, depending on the country in which your Star printer was purchased.

#### Star Micronics Technical Hotline:

| Hong Kong:                             | 852-2795-2335 |  |
|----------------------------------------|---------------|--|
| Australia:                             | 61-2-748-4300 |  |
| New Zealand:                           | 64-9-570-1470 |  |
| Star Micronics Bulletin Board Service: |               |  |
| Australia and New Zealand:             | 61-2-748-2960 |  |

### Customer response

Star Micronics Co., Ltd. invites your suggestions and comments on your printer and this manual. Please address your correspondence to Attn: Product Manager

#### **Worldwide Headquarters**

Australia

STAR MICRONICS CO., LTD. 536 Nanatsushinya, Shimizu, Shizuoka, 424, Japan Australian Market STAR MICRONICS PTY. LTD. Unit A/107-115 Asquith Street, Silverwater, NSW 2141

#### New Zealand Market

STAR MICRONICS (N.Z.) LTD. 64 Lunn Ave. Mount Wellington P.O. Box 6255, Wellesley St., Auckland, New Zealand. Asian Market STAR MICRONICS ASIA LTD. 18/F Tower 2, Enterprise Square 9 Sheung Yuet Road, Kowloon Bay, HONG KONG